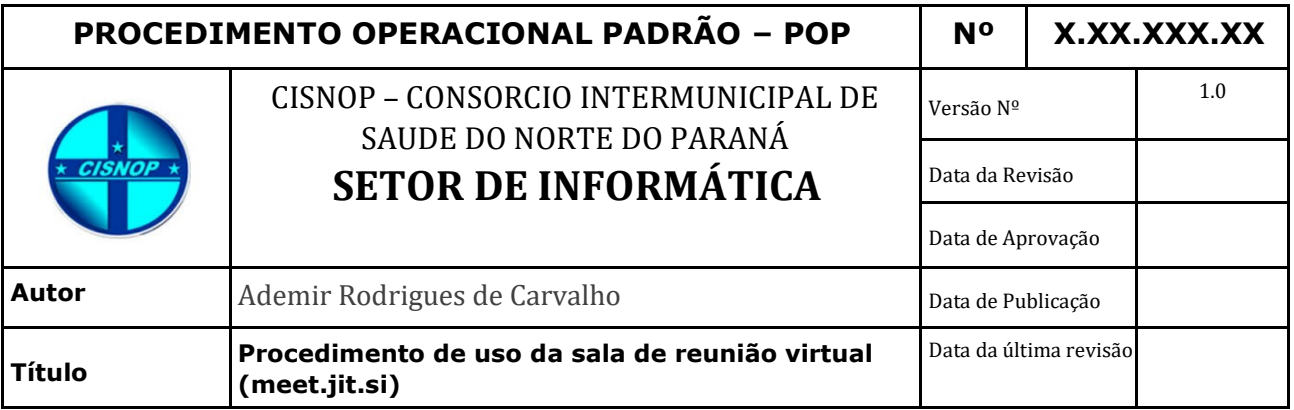

# **1.** *Descrição*

Procedimento para ajudar o usuário quanto ao acesso e uso da sala de reunião montada pelo sistema meet.jit.si.

# **2.** *Objetivos*

Instruir o usuário a se conectar à sala e executar ações de participação.

# **3.** *Público-Alvo:*

Usuários que necessitam de reuniões ou teleconferências virtuais.

# **4.** *Pré-requisitos:*

- Dispositivo de comunicação pela internet (celular/computador/tablet, etc..) e
- Internet de boa qualidade
- Navegador Chrome ou Firefox ou aplicativo Jitsi Meet Instalado

# **PROCEDIMENTOS**

### **1.** *Acessar a sala virtual*

*Ao receber o link da sala, o usuário deverá clicar sobre ele e aguardar o carregamento da tela abaixo:*

*Exemplo de link: [https://meet.jit.si/Reuniao\\_assunto\\_orgao](https://meet.jit.si/Reuniao_assunto_orgao)*

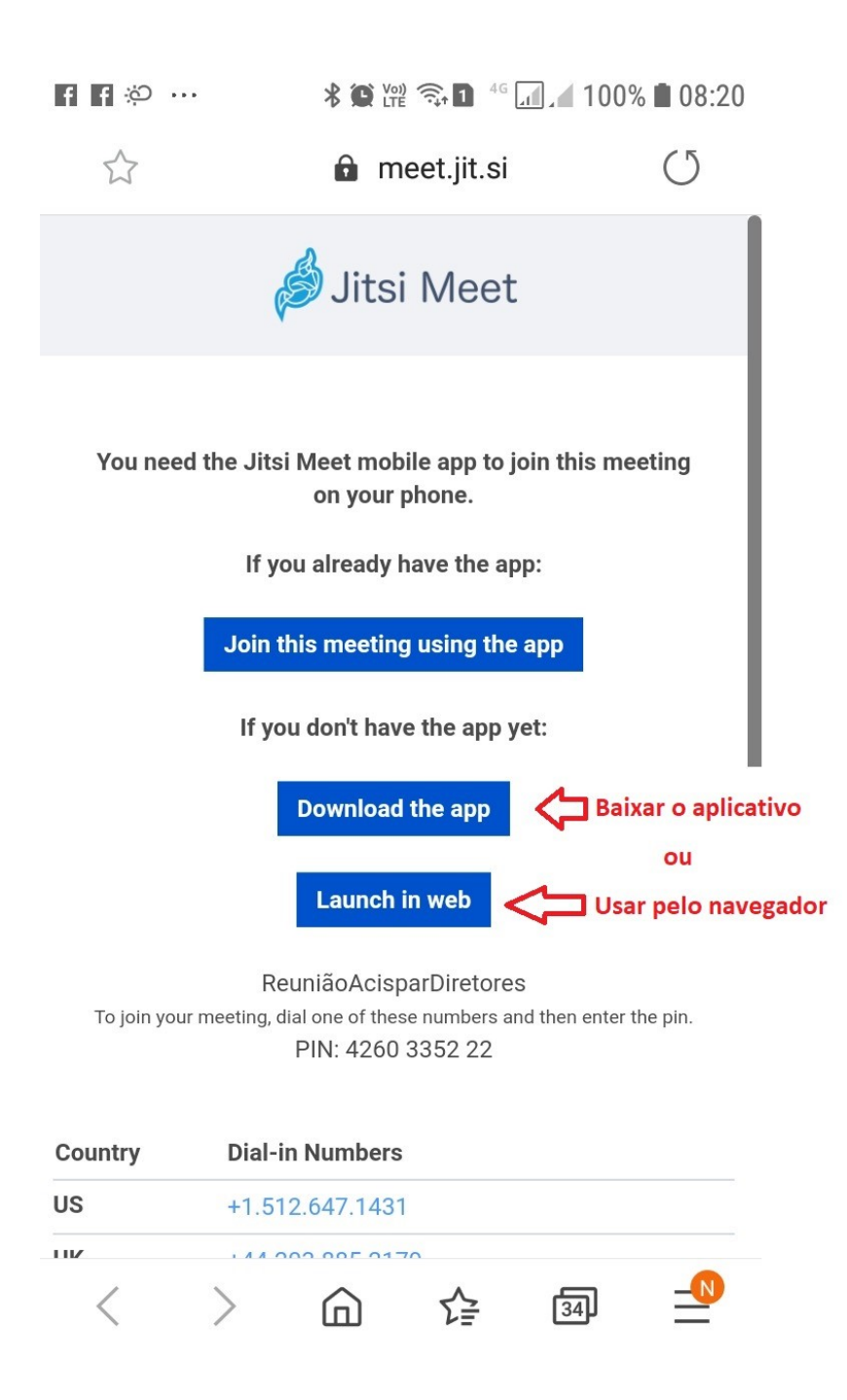

*Após o carregamento do link o usuário poderá instalar o aplicativo Jitsi Meet ou entrar pelo navegador de internet.*

## *2 – Uso através do celular:*

*Após entrar na sala de reunião, o usuário deverá ver essa tela:*

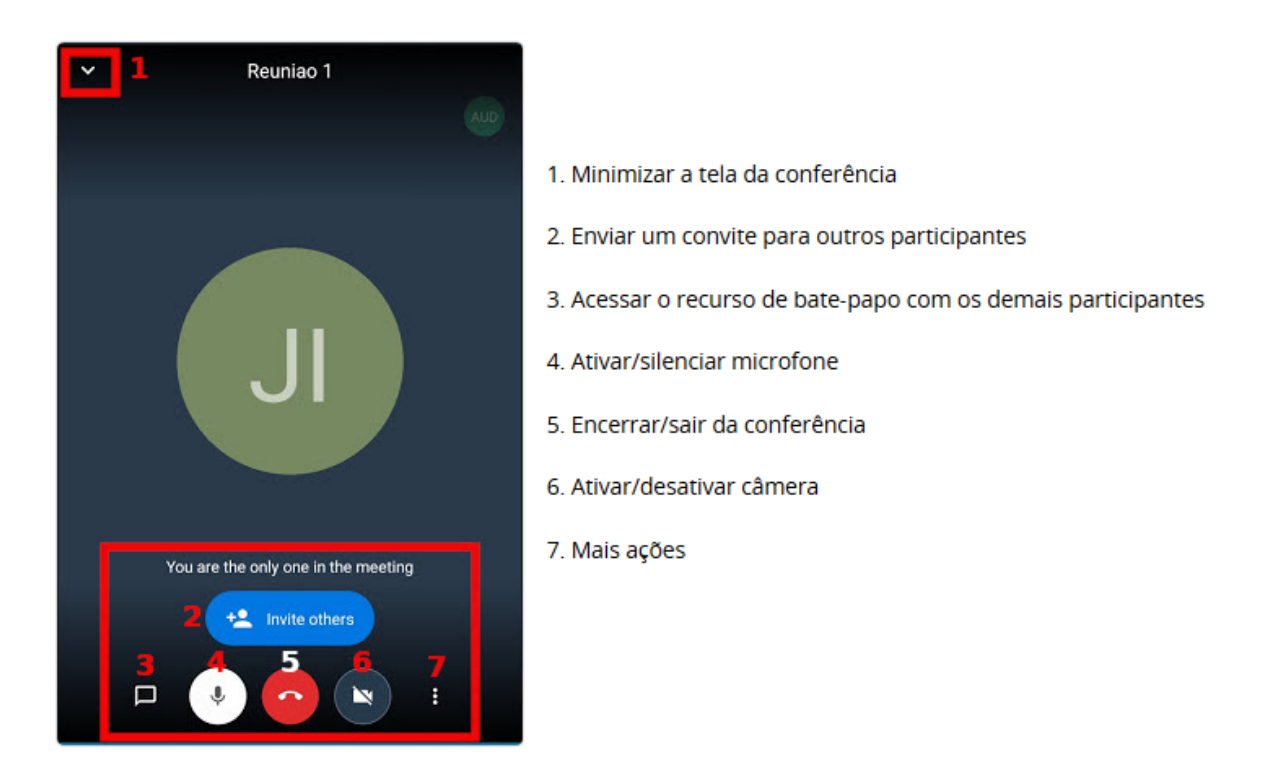

*Importante que todos os usuários iniciem a reunião com o microfone desativado, e só ativem no momento que forem fazer usar a palavra, para evitar ruídos desnecessários durante a reunião.*

- Ao ser expandido, o menu *Mais ações* possibilita o acesso a outras ferramentas da conferência, sendo elas:

- 1. Selecionar o dispositivo em que o som é ouvido (fone ou vivavoz)
- 2. Convidar participantes para a conferência
- 3. Habilitar transmissão para baixa qualidade de conexão de rede (diminui a qualidade dos recursos, principalmente de vídeo)
- 4. Sinalizar ao moderador que um participante deseja falar
- 5. Mais opções

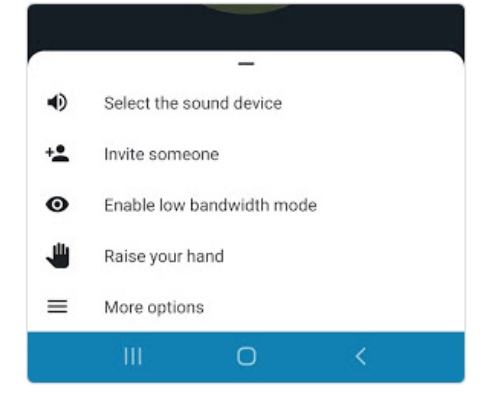

*A opção 3: "Enable low bandwidth mode" (Habilitar transmissão para baixa qualidade dos recursos) deverá ser ativada caso o usuário esteja em local de conexão ruim com a internet. O vídeo será desativado automaticamente ao habilitar essa função.*

- Ao expandir o menu *More options* são exibidas as demais opções da ferramenta, sendo elas:

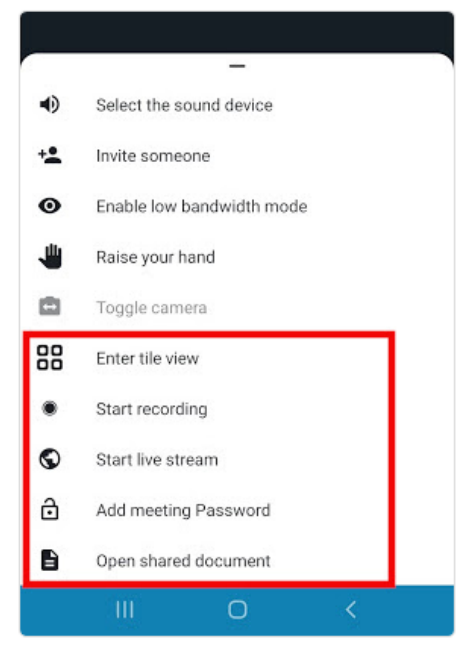

1. Alternar o modo de ver a disposição dos vídeos dos participantes na sala.

2. Iniciar gravação da conferência (

3. Iniciar transmissão ao vivo da conferência

4. Adicionar uma senha para acesso privado à sala. Caso tenha sido informada uma senha para tornar a sala privada, os participantes deverão digitá-la ao clicar no link compartilhado para acessar a conferência.

5. Abrir um documento compartilhado, possibilitando que todos os participantes editem-no colaborativamente.

Por fim, caso você tenha minimizado a tela de sua conferência, ela será exibida em uma janela na tela inicial do seu celular. Para expandi-la, clique no ícone destacado na imagem.

Importante lembrar que para encerrar a conferência com a tela minimizada é preciso primeiro expandi-la para depois clicar no ícone de encerramento de chamada.

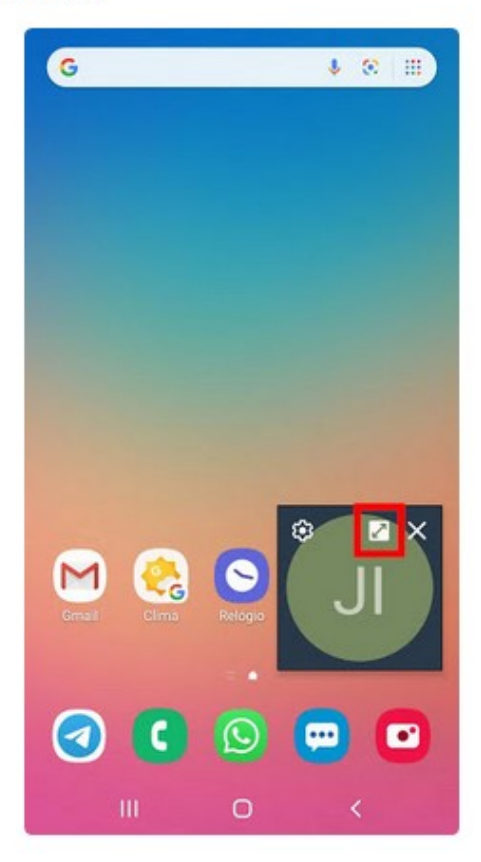

## *3 – Uso através do computador:*

*Ao entrar na sala, pode ser que peça permissão para acessar a câmera e o microfone, clique em Permitir:*

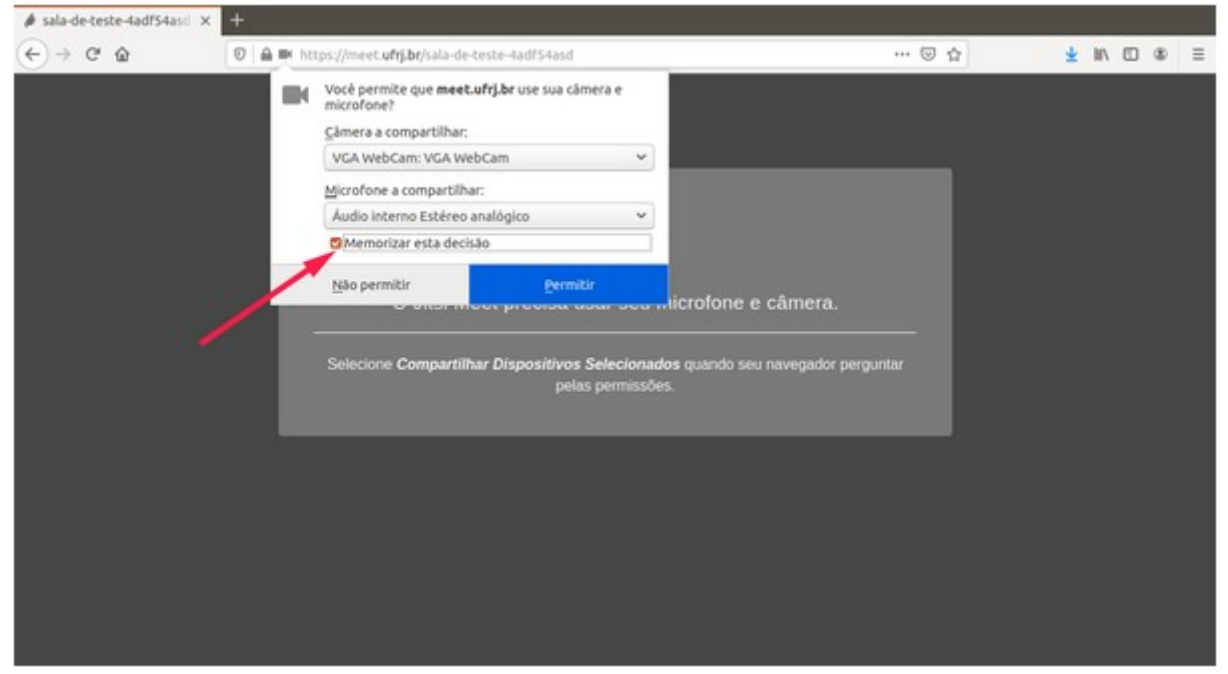

*A sala de reunião possui a interface abaixo*

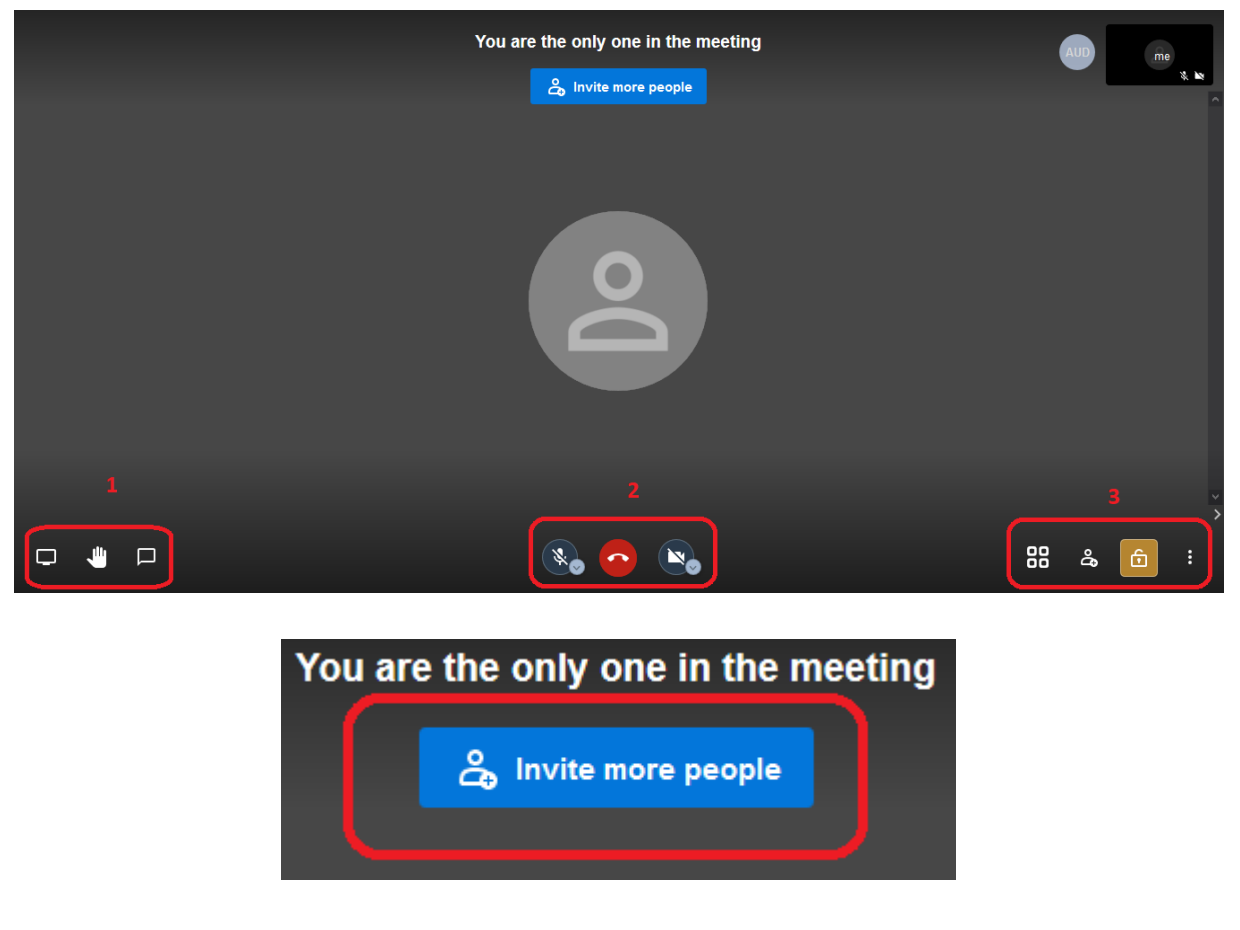

Essa opção serve para convidar mais participantes para a sala.

*. A seguir serão descritos os três blocos de menu destacados.*

#### **Bloco 01**

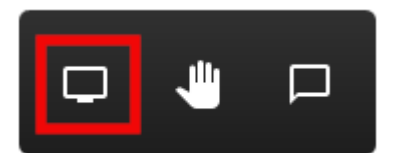

**Permite iniciar ou parar o compartilhamento de tela. Com esse recurso você poderá mostrar um conteúdo da sua tela para os outros participantes.** 

**Erguer ou abaixar a mão - sinaliza que um participante deseja falar.** 

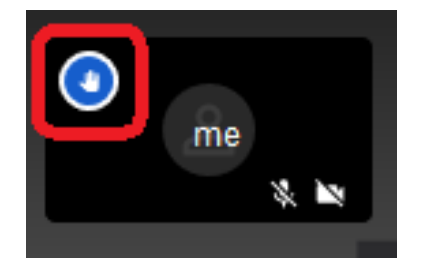

**Quando ativado. Ele aparecera no canto superior direito da janela do participante. Quando for passar a vez para outro participante, desative esse ícone, clicando novamente sobre ele.**

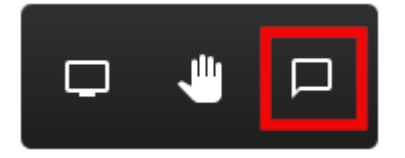

**Acessar o recurso de bate-papo. Será necessário informar um nome para poder iniciar o uso, caso o participante ainda não tenha feito nas configurações do perfil.**

#### **Bloco 02**

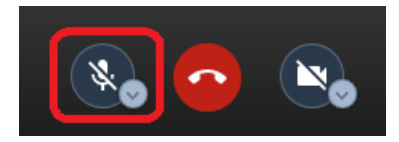

**Ativar/desativar o microfone. No exemplo ao lado, está no estado de desativado. (Recomenda-se manter o microfone desativado e ativar somente quando for usar)**

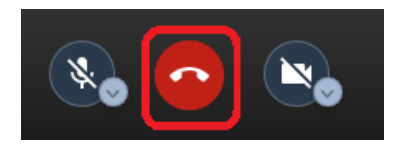

**Sair sala de reunião e desligar a chamada.**

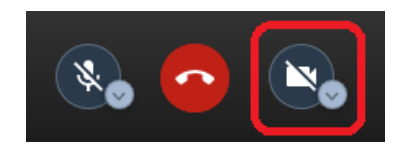

**Ativar/desativar a câmera. (Desativar a câmera poderá melhorar a comunicação, caso esteja com a conexão baixa de internet)**

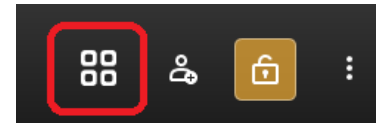

**Permite alternar o modo de exibição dos participantes da sala.**

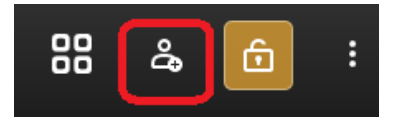

**Permite compartilhar a sala com outros participantes.**

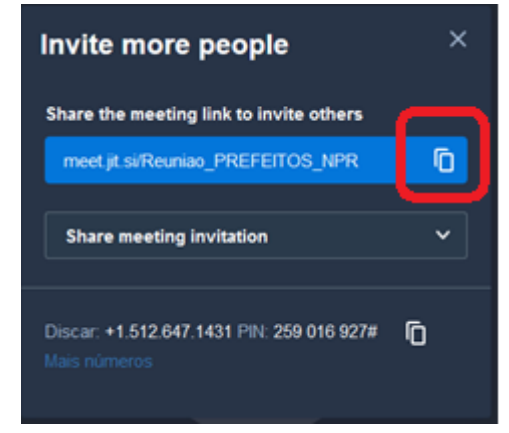

**Essa janela deverá aparecer.** 

**Clique no ícone destacado ao lado para copiar o link da sala e envie para os convidados.**

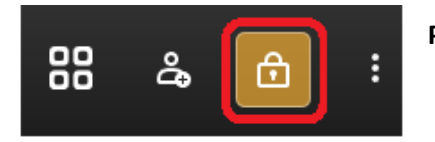

**Permite configurar uma senha de acesso para a sala.**

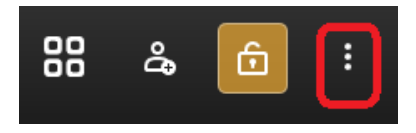

**Abre o menu: Mais Ações**

#### **Menu: Mais Acões**

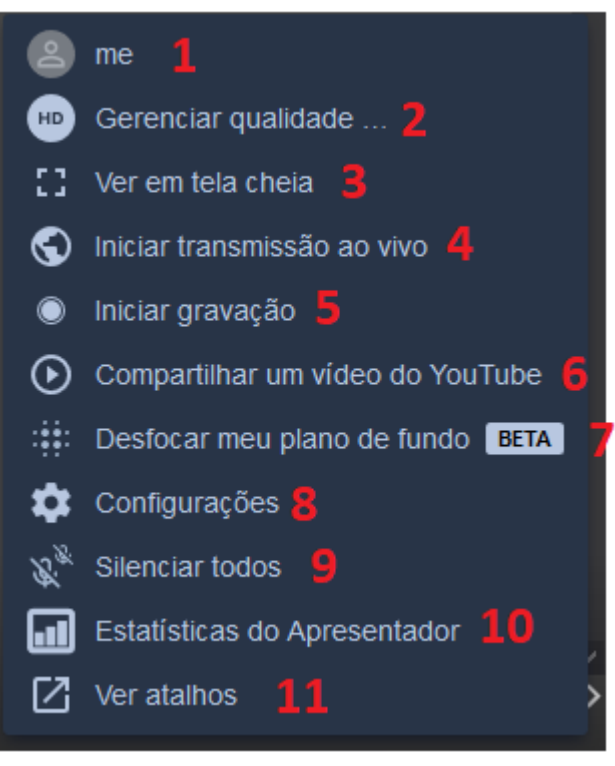

**recomendado o uso. Deixa a lenta a conexao.**

**1 – Personalizar as configurações: colocar o nome do participante, alterar o idioma.**

**2 – Permite controlar a qualidade do vídeo do participante. Recomenda-se baixar a qualidade caso a internet esteja com baixo desempenho.**

**3 – Coloca a reunião em modo de tela cheia. Para sair, pressione ESC. (no teclado)**

**4 – Permite transmitir a reunião ao vivo pelo Youtube. (a conta no youtube deve estar préconfigurada)**

**5 – Iniciar a gravação da reunião.**

**6 - Permite exibir um vídeo do youtube na sala**

**7 – Desfoca o fundo da sala do participante. Deixando somente a pessoa em evidencia. Não** 

- **8 – Abre as configurações de permissão do Microfone e Câmera.**
- **9 – Silencia todos os participantes da sala. Exceto a si mesmo.**
- **10 – Exibe estatísticas de tempo de uso.**
- **11 – Exibe teclas de atalho para utilizar o teclado.**

**É importante que o participante acesse a Opção 1 do Menu Mais Ações e coloquem seu nome. Conforme exemplo abaixo:**

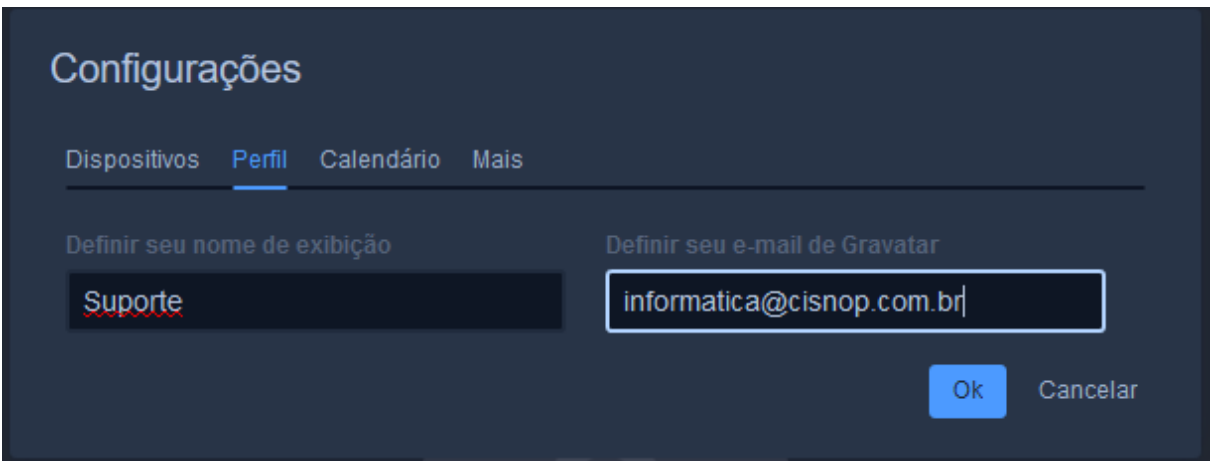

**Nessa tela também é possível alterar o idioma do ambiente da sua sala:**

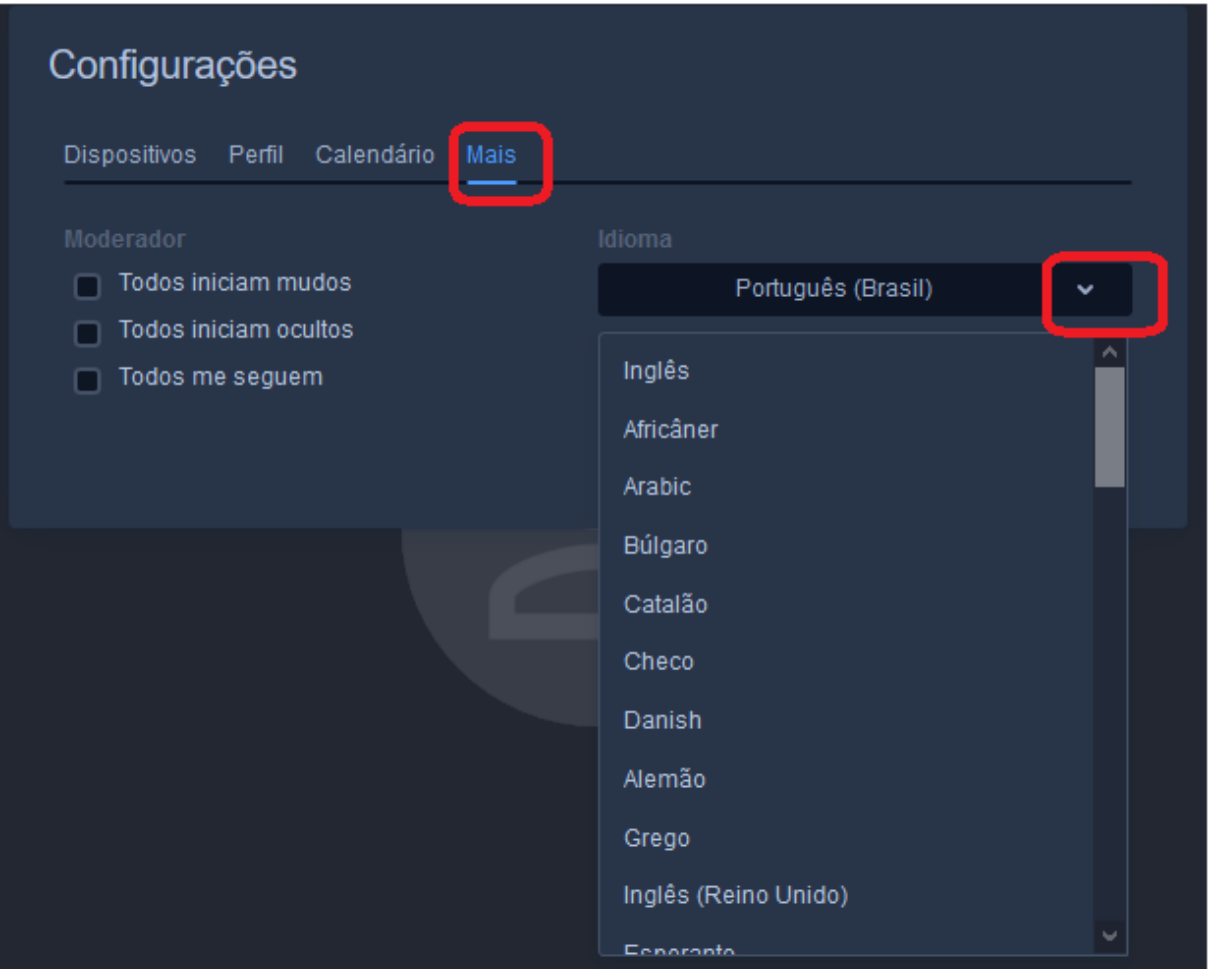

**Altere o idioma de sua preferência para facilitar o entendimento das opções na sala.**

**\* Esse procedimento ainda não foi revisado. Gentileza informar erros encontrados: informatica@cisnop.com.br**